**Epik Instructivo Autorizar Formulario Plan Fin**

**Universidad EAFIT**

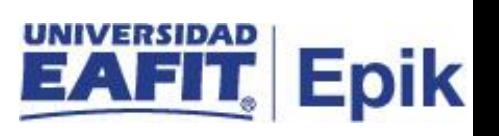

# **Contenido**

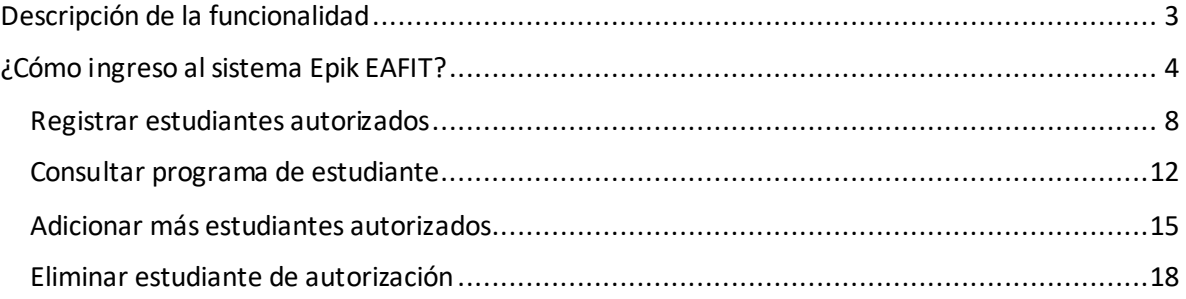

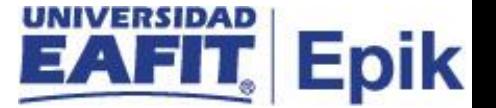

## <span id="page-2-0"></span>**Descripción de la funcionalidad**

Esta funcionalidad le permite al administrativo ingresar los estudiantes autorizados para diligenciar en su autoservicio un plan de pagos en específico, por ejemplo, para los estudiantes que tienen incumplimiento por política de beca, el administrativo los puede autorizar para diligenciar este plan de pago en específico, esto significa que luego el sistema le habilita al estudiante este tipo de plan de pago y le permite el diligenciamiento.

Adicionalmente se explica cómo se realiza el registro de autorización para un estudiante. También como puede adicionar o eliminar estudiantes de una autorización para un grado académico y plan de pagos especifico.

.

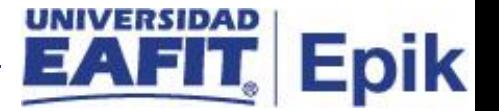

## <span id="page-3-0"></span>**¿Cómo ingreso al sistema Epik EAFIT?**

Para ingresar al sistema Epik EAFIT, debes dirigirte a la página de la Universidad: [https://www.eafit.edu.co/epik](https://servicios.eafit.edu.co/epik#_blank)

- Diligencia en el campo **"Usuario",** el que te ha sido asignado por la Universidad.
- Diligenciar en el campo **"Contraseña"** la contraseña asignada por la Universidad.
- Da clic en el botón **"INGRESAR"**.

UNIVERSIDAD

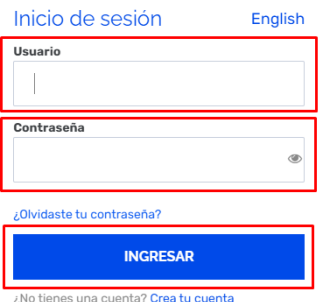

Al ingresar a Epik, da clic en el mosaico **"Inicio Clásico"** para así, proceder ingresar a la ruta.

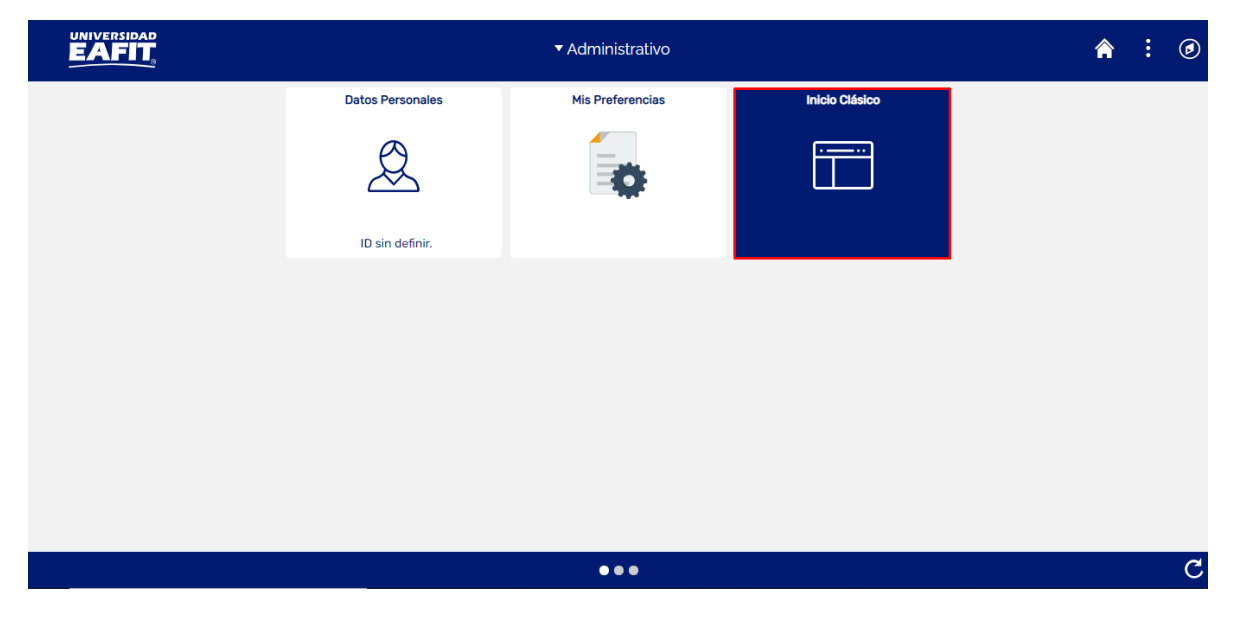

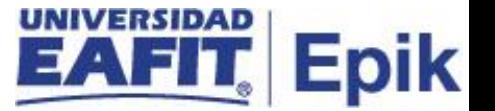

Al ingresar en la parte superior izquierda, continua con el ingreso a la siguiente ruta.

**Ruta:** Menú Principal > Finanzas del Alumnado > Financiación > Autorizar Formulario Plan Fin

**Funcionalidad:** Autorizar Formulario Plan Fin

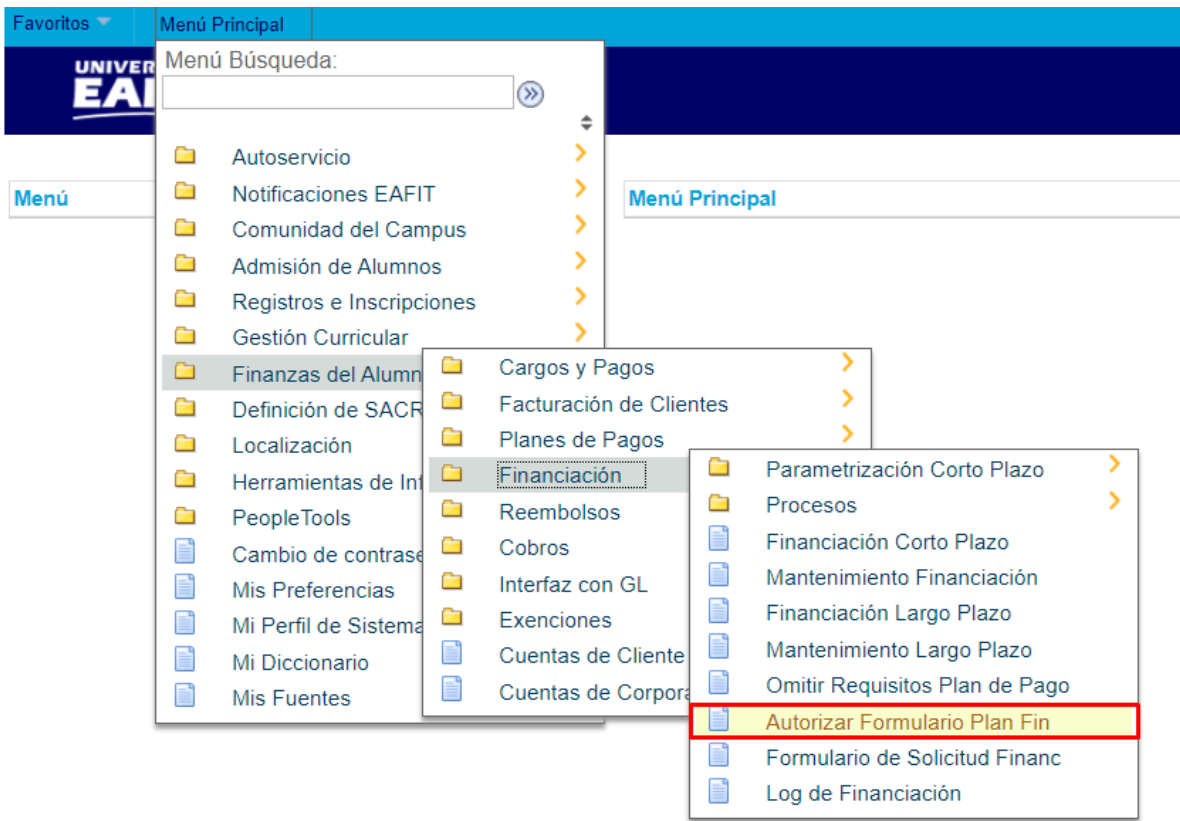

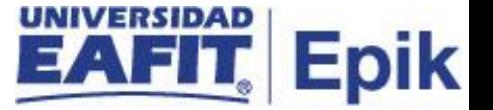

Al ingresar a la ruta indicada se presentan la siguiente ventana, donde se encontrarán las siguientes opciones:

## **Buscar un Valor**

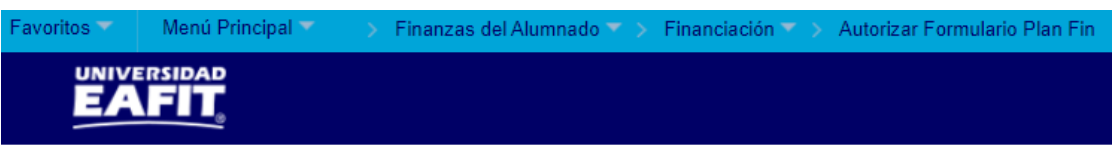

#### **Autorizar Formulario Plan Fin**

Introduzca los datos que tenga y pulse Buscar. Deje los campos en blanco p/obtener todos los valores

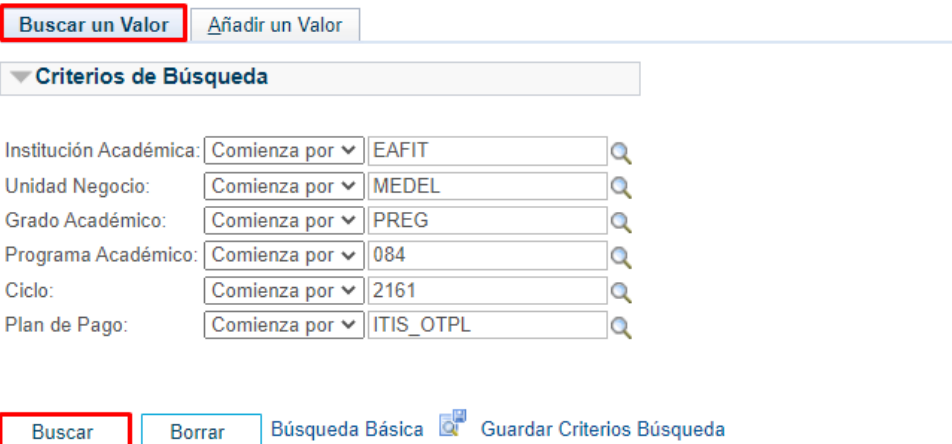

Buscar un Valor | Añadir un Valor

Esta opción permite buscar un valor. Para esto, se deben realizar los siguientes pasos:

- 1. Para realizar la búsqueda se debe ingresar información en al menos un campo.
- Diligenciar o seleccionar el icono<sup>q</sup> en el campo "Institución Académica", por defecto el sistema muestra la opció[n EAFIT.](javascript:doUpdateParent(document.win0,)
- Diligenciar o seleccionar el icono<sup>Q</sup> en el campo "Unidad Negocio".
- Diligenciar o seleccionar el icono<sup>q</sup> en el campo "Grado Académico" según el grado del estudiante.

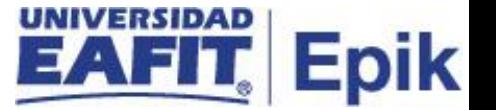

- Diligenciar o seleccionar el icono **e** en el campo "**Programa Académico**" según el programa del estudiante.
- Diligenciar o seleccionar el icono <sup>Q</sup> en el campo "Ciclo" en que se autorizó el diligenciamiento del plan de pagos.
- Diligenciar o seleccionar el icono <sup>Q</sup> en el campo "Plan de Pago" en que se autorizó el diligenciamiento del plan de pagos.

## **Añadir un Valor**

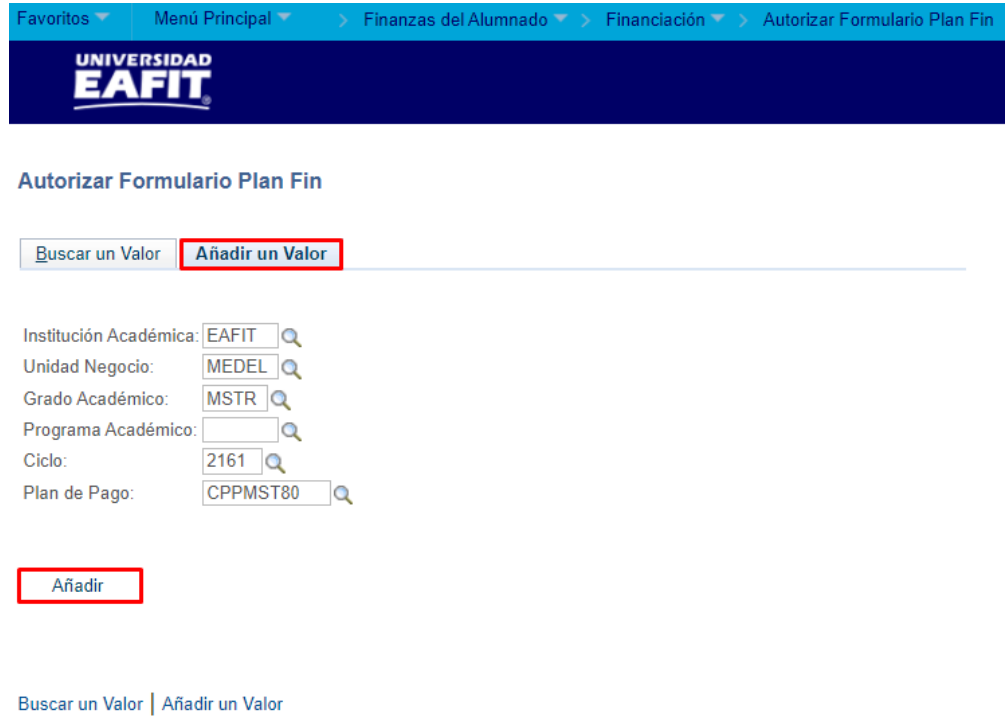

El sistema presenta de acuerdo a la funcionalidad los campos requeridos para ingresar.

- Diligenciar o seleccionar el icono <sup>Q</sup> en el campo "Institución Académica", por defecto el sistema muestra la opció[n EAFIT.](javascript:doUpdateParent(document.win0,)
- Diligenciar o seleccionar el icono<sup>Q</sup> en el campo "Unidad Negocio".

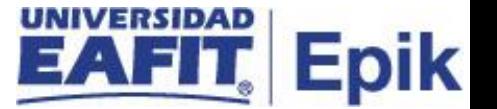

- Diligenciar o seleccionar el icono <sup>Q</sup> en el campo "Grado Académico" según el grado del estudiante.
- Diligenciar o seleccionar el icono **Q** en el campo "**Programa Académico**", en caso de que se requiera autorizar para un programa en específico, de lo contrario se puede dejar vacío.
- Diligenciar o seleccionar el icono <sup>Q</sup> en el campo "Ciclo" en que se autoriza el diligenciamiento del plan de pagos.
- Diligenciar o seleccionar el icono<sup>q</sup> en el campo "Plan de Pago" el plan de pagos que el estudiante puede visualizar en su autoservicio.
- Dar clic en el botón **"Añadir"**.

### <span id="page-7-0"></span>**Registrar estudiantes autorizados**

Luego de seleccionar la opción **"Añadir"**, el sistema habilita esta ventana con los siguientes campos:

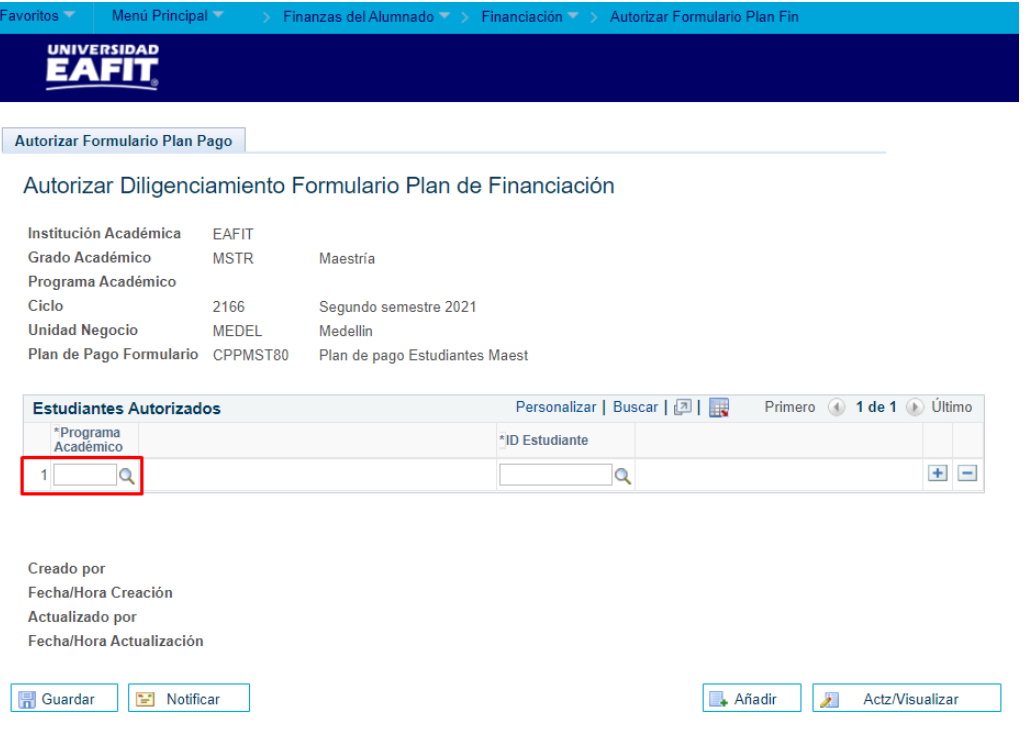

• Diligenciar o seleccionar el icono **q** en el campo "**Programa Académico**", el programa al que pertenece el estudiante.

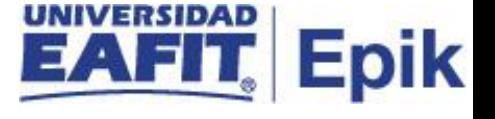

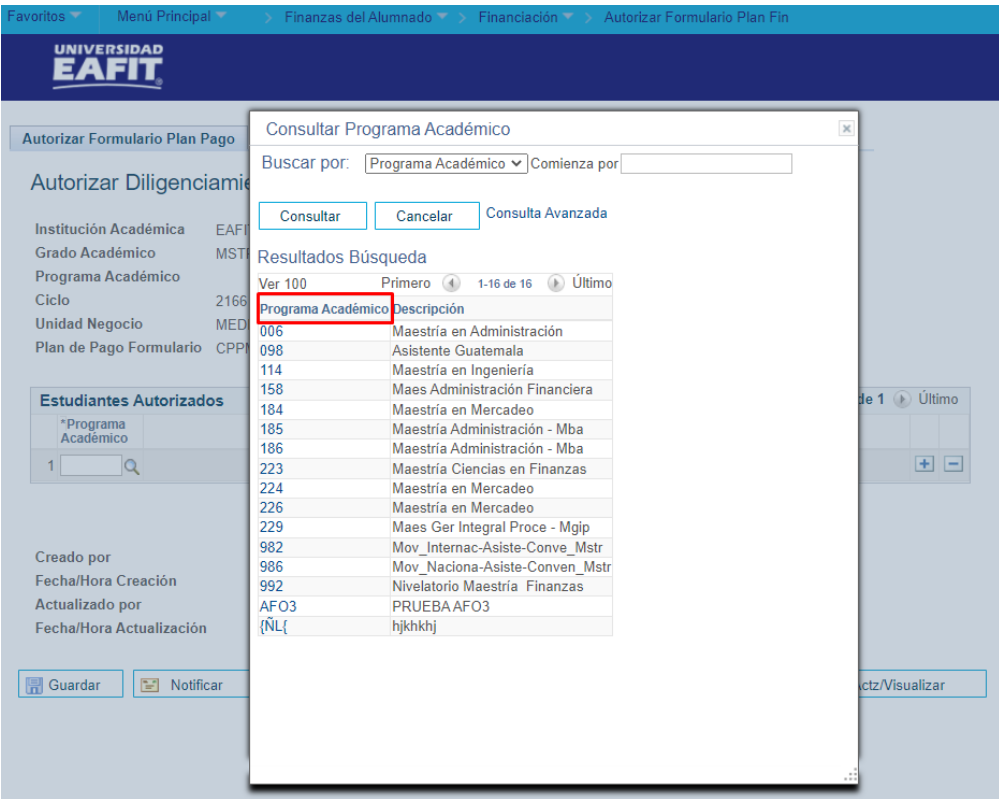

• Diligenciar o seleccionar el icono<sup>Q</sup> en el campo "ID Estudiante".

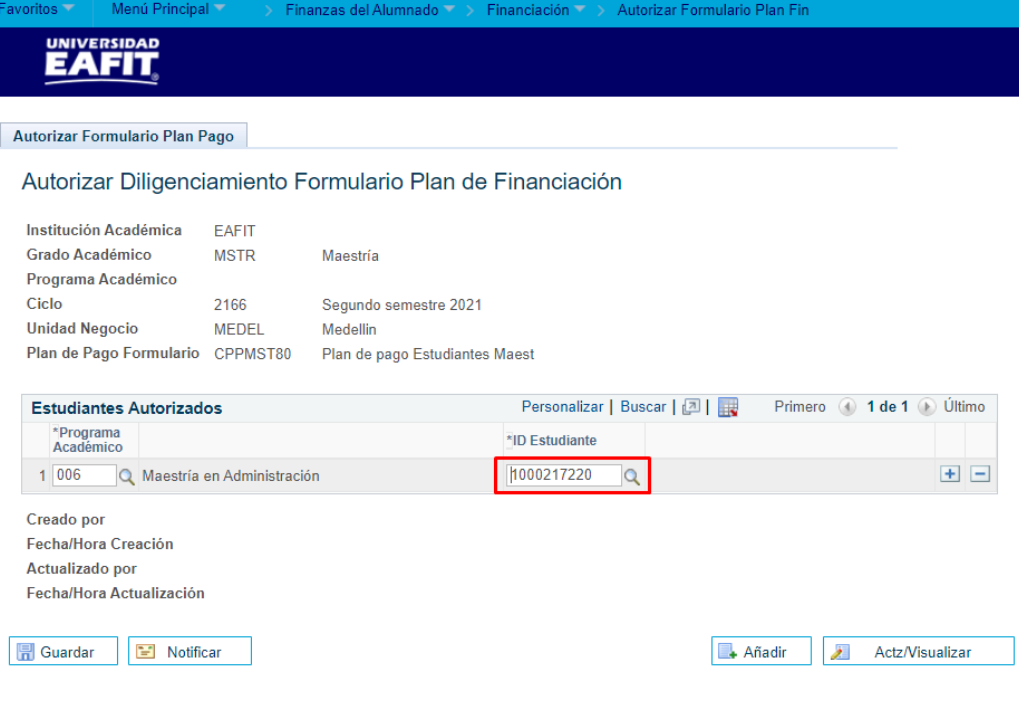

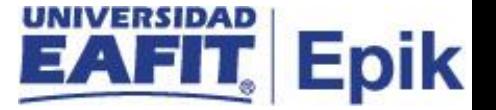

En caso en que no tenga el ID del estudiante, esta búsqueda la puede realizar por el número de identificación:

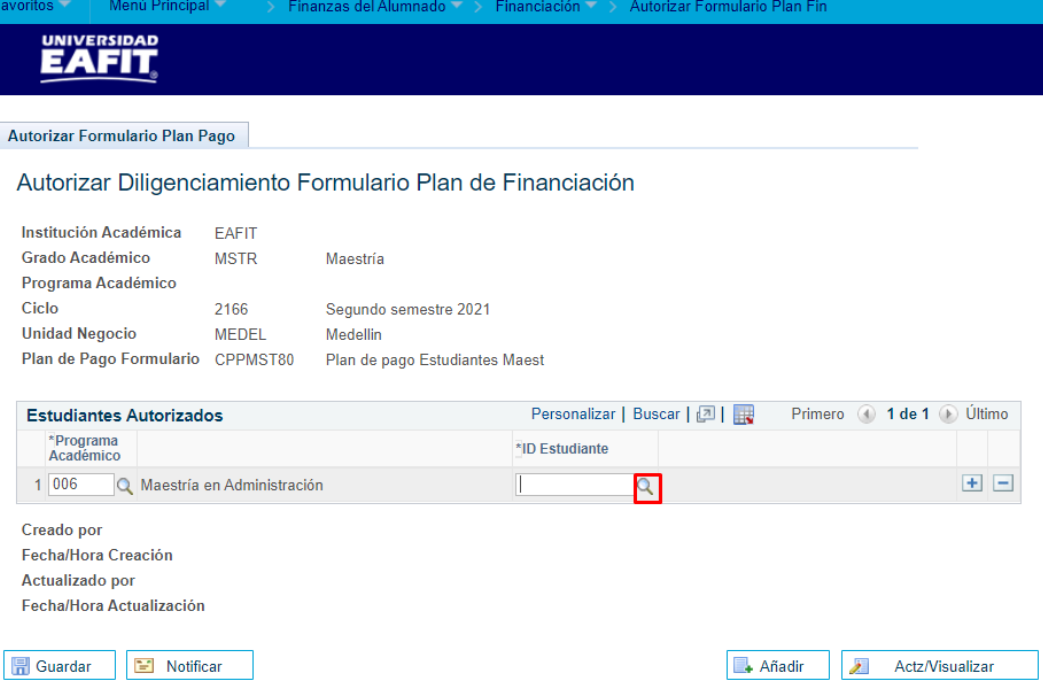

## Selecciona el icono <sup>Q</sup> e ingresa en la opción Consulta Avanzada:

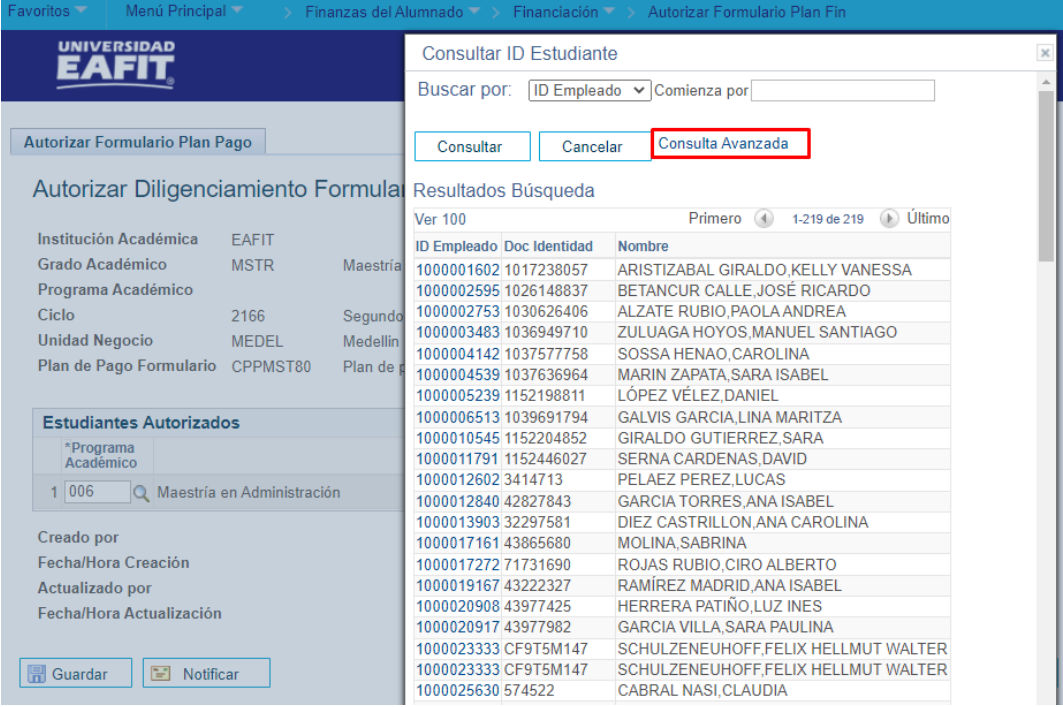

Luego de seleccionar la opción **Consulta Avanzada**, se ingresa el Documento de Identificación del estudiante y selecciona la opción **Consultar.**

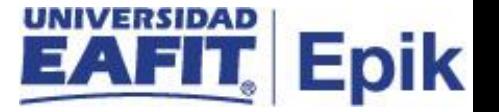

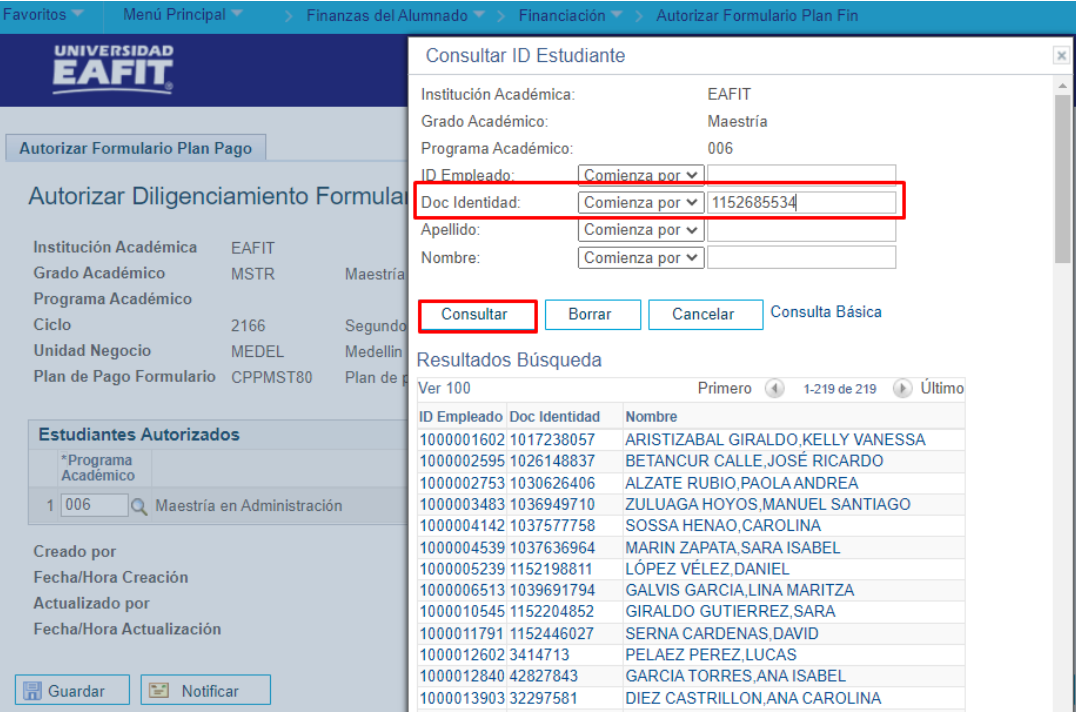

Luego de realizar la consulta, el sistema indica que "**No hay valores coincidentes"**, esto significa que el estudiante no pertenece al programa **006 Maestría en Administración** que se ingresó inicialmente.

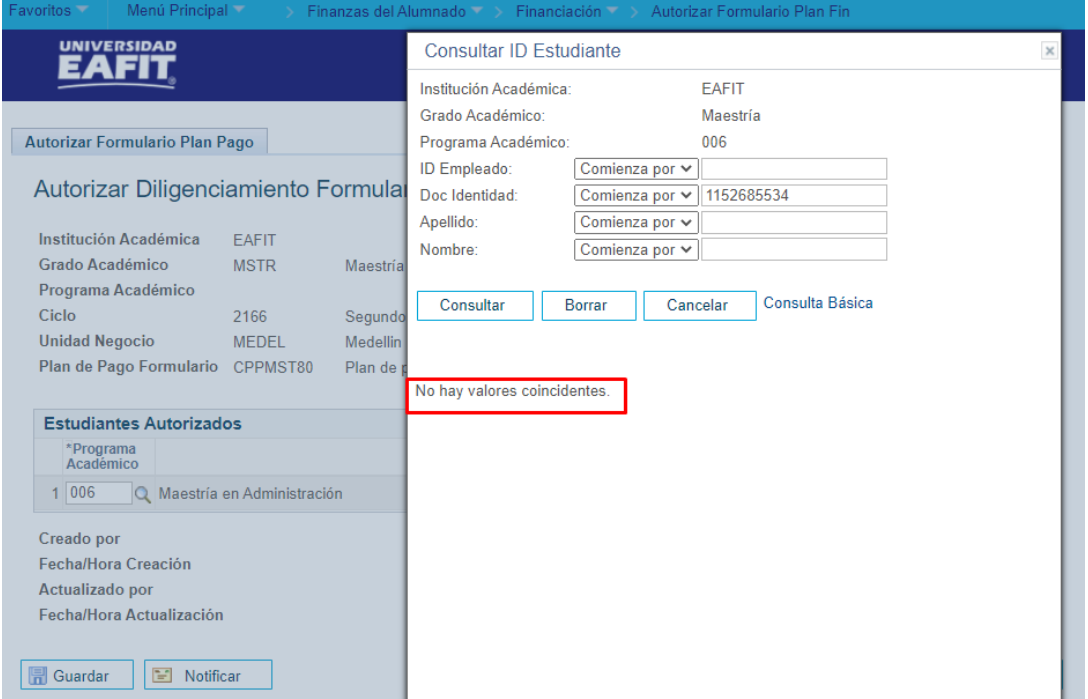

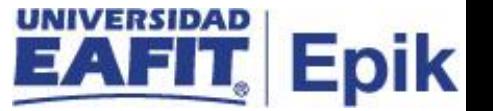

## <span id="page-11-0"></span>**Consultar programa de estudiante**

Para consultar el programa del estudiante puedo ingresar a través de la siguiente ruta:

**Ruta:** Menú Principal > Registros e Inscripciones > Información Grados y Programas >

Programa/Plan de Alumno

**Funcionalidad:** Programa/Plan de Alumno

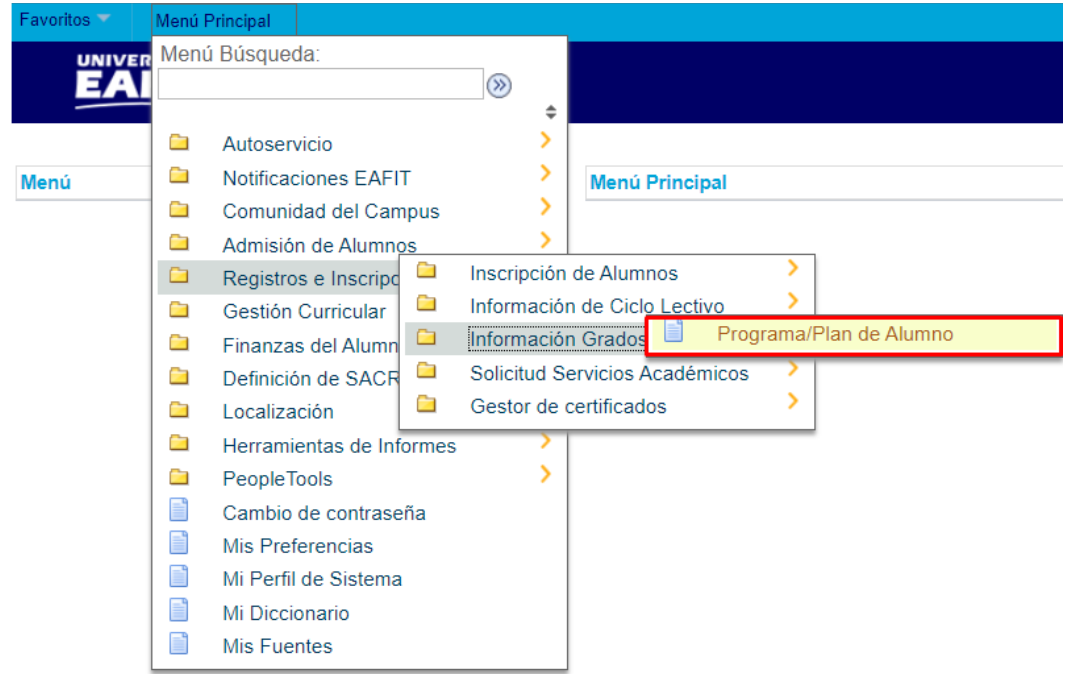

Al ingresar a la ruta indicada se presentan la siguiente ventana, donde se encuentra la siguiente opción de búsqueda:

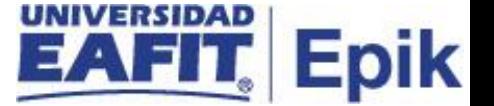

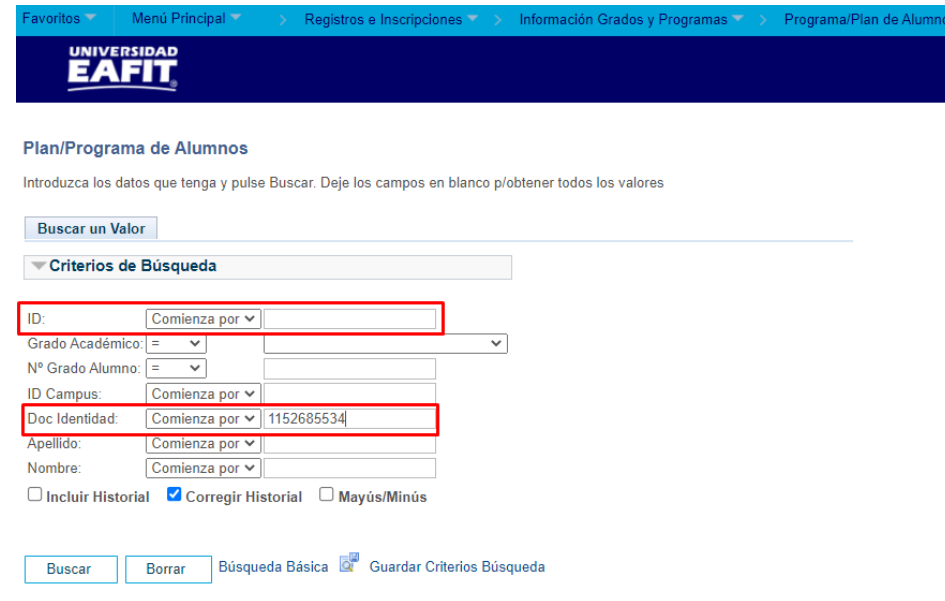

- Diligenciar en el campo **"ID"** o **"Doc Identidad"** la información que tenga del estudiante.
- Dar clic en el botón **"Buscar"**.

El sistema muestra la siguiente ventana, donde se puede evidenciar que efectivamente el estudiante pertenece al programa **158 Maes Administración Financiera**.

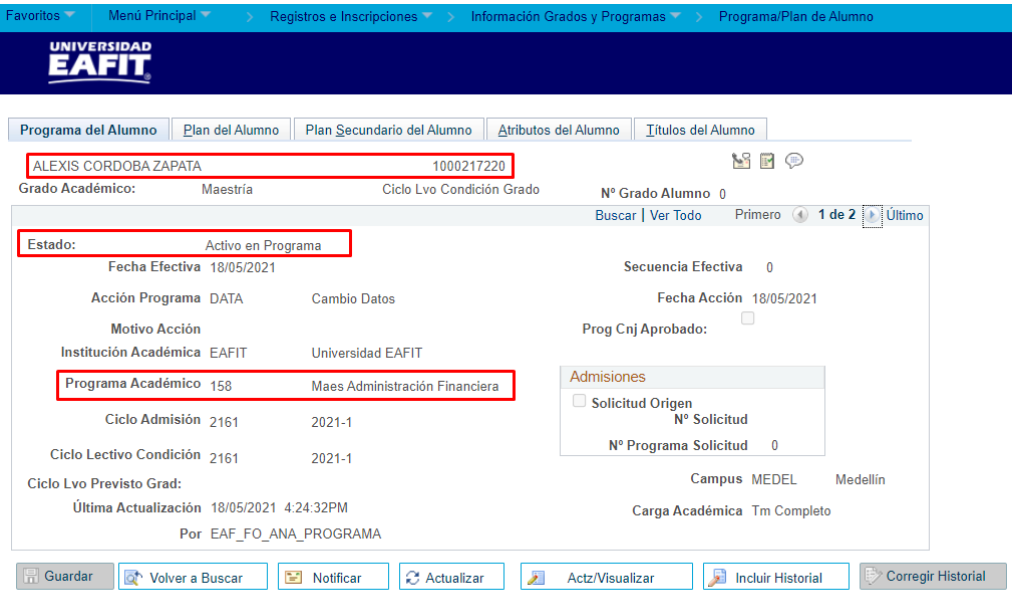

Programa del Alumno | Plan del Alumno | Plan Secundario del Alumno | Atributos del Alumno | Títulos del Alumno

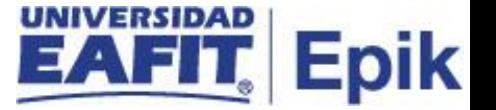

Luego de consultar el programa de forma correcta del estudiante, proceda ingresando el programa de forma correcta en la autorización:

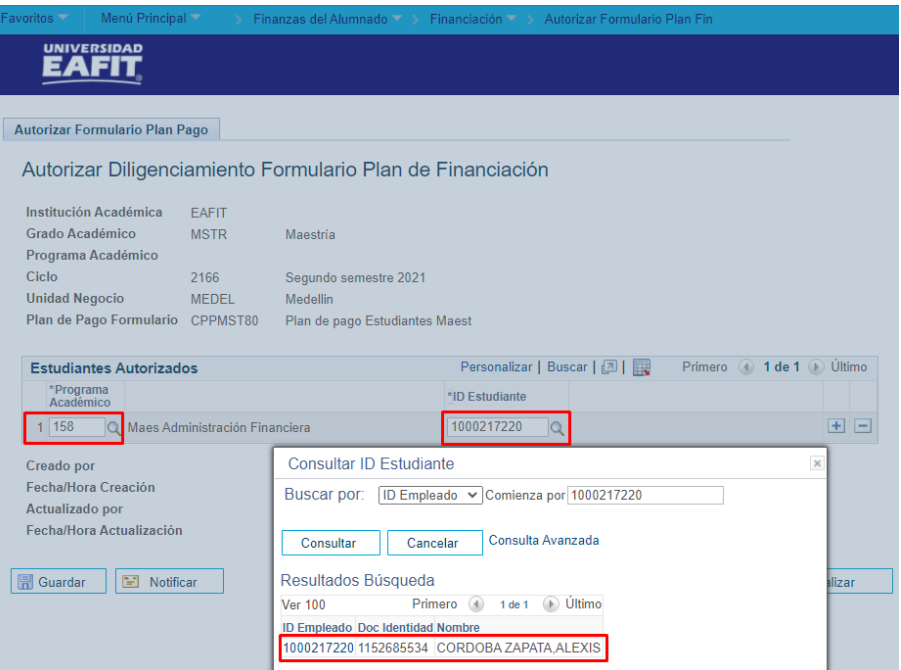

Seguidamente el sistema muestra la información del estudiante. Revise que el estudiante o estudiantes son los autorizados para ese plan de pagos y dar clic en "**Guardar".**

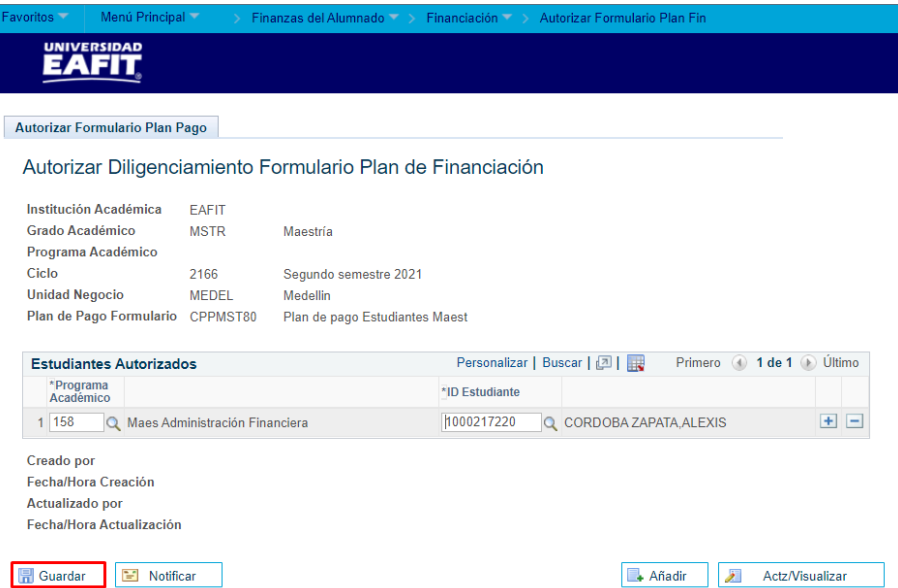

Luego de **"Guardar"** el sistema actualiza la información del usuario y fecha en que se realizó el registro de autorización.

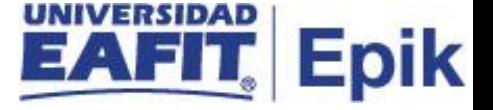

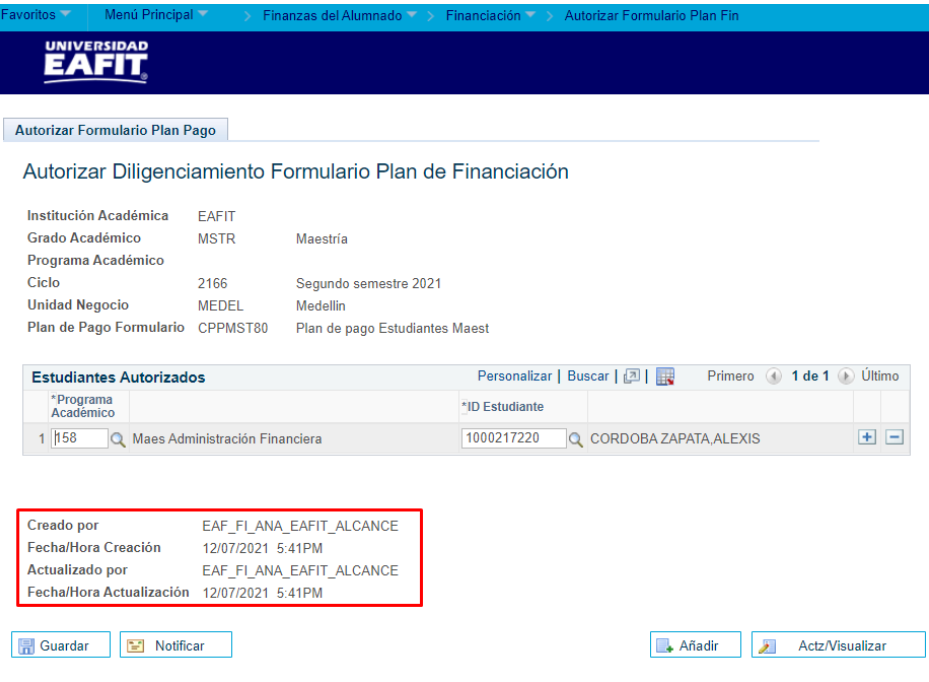

## <span id="page-14-0"></span>**Adicionar más estudiantes autorizados**

Para adicionar un estudiante autorizado el administrativo realiza los siguientes pasos:

Buscamos el plan de pago anterior al cual se le realizó una autorización.

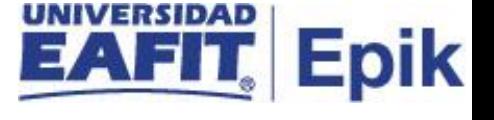

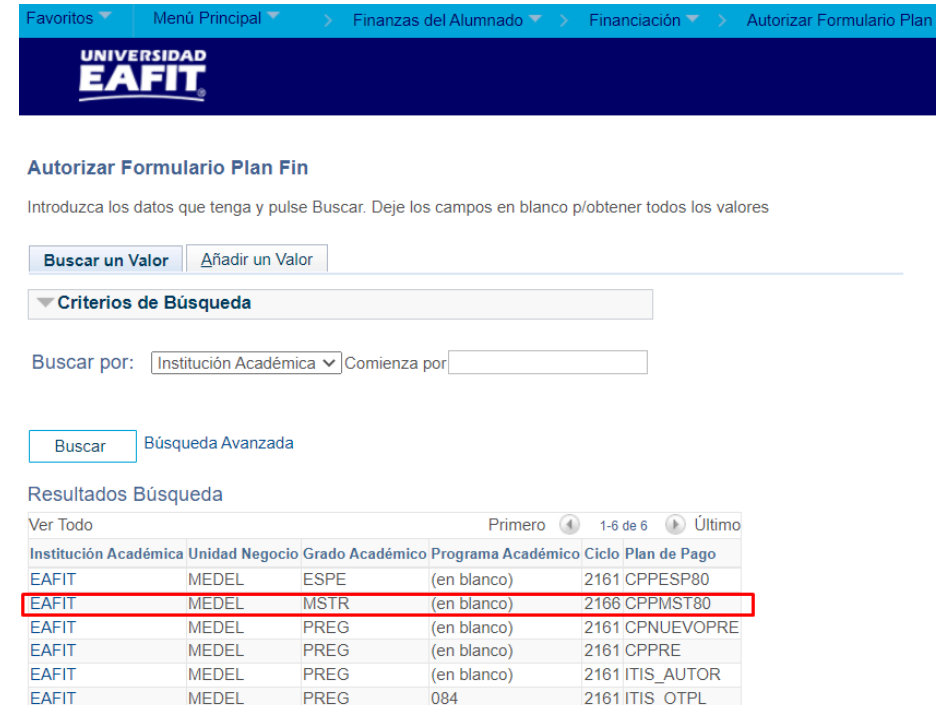

#### Buscar un Valor | Añadir un Valor

Al seleccionarlo muestra la información que tiene registrada, entonces para **Añadir**  seleccione la opción **E** 

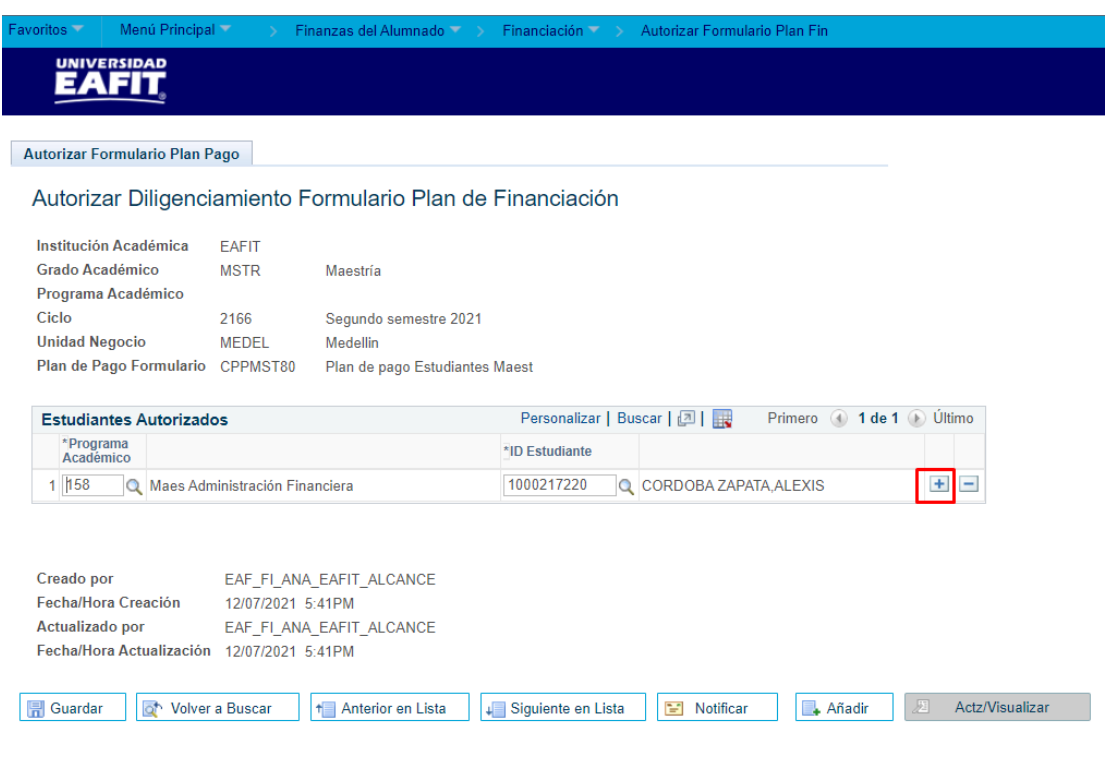

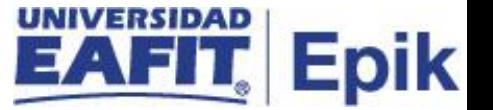

Luego de seleccionar esta opción el sistema activa la fila 2 para ingresar la información relacionada con el estudiante que se autoriza para este plan de pago.

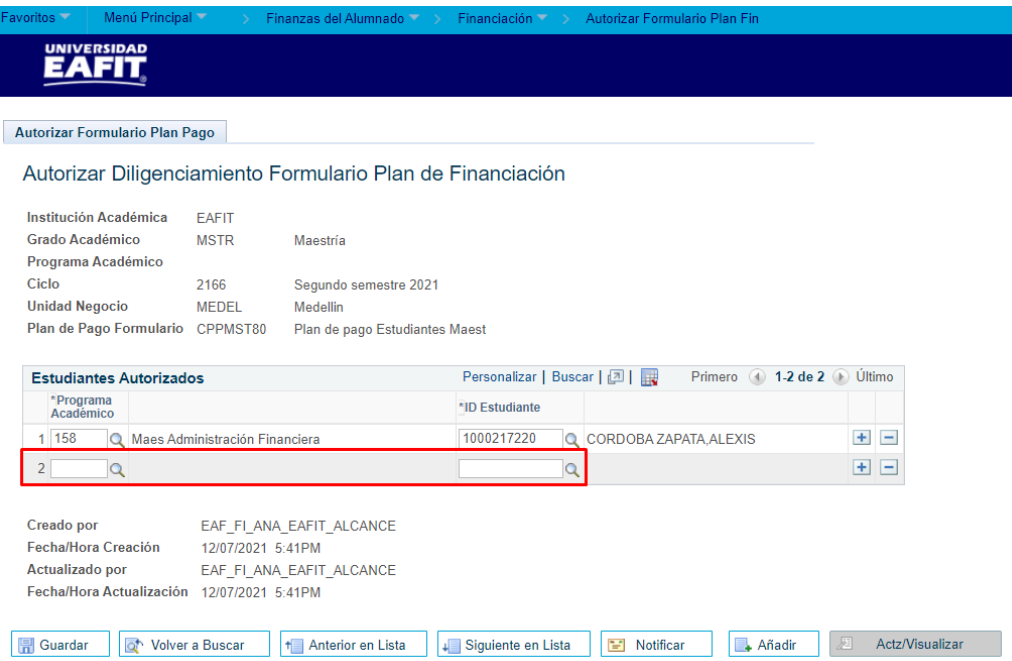

## Seleccionar la opción "**Guardar".**

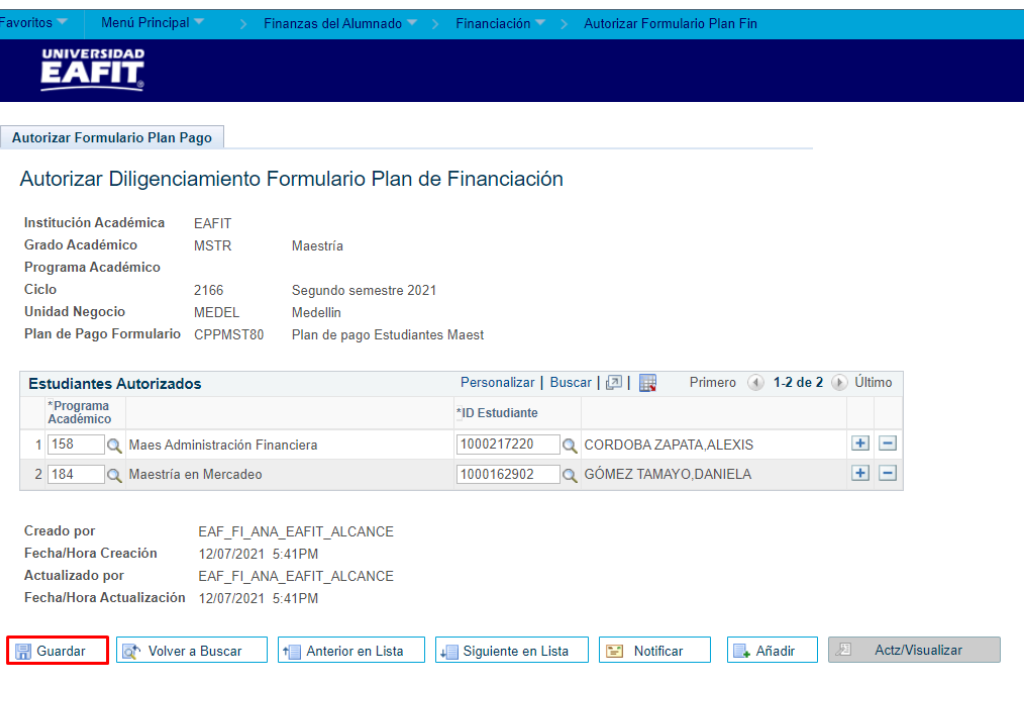

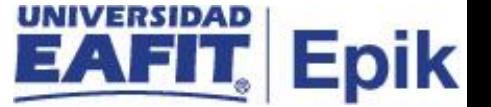

### <span id="page-17-0"></span>**Eliminar estudiante de autorización**

Para eliminar un estudiante el administrativo secciona la opción  $\Box$ .

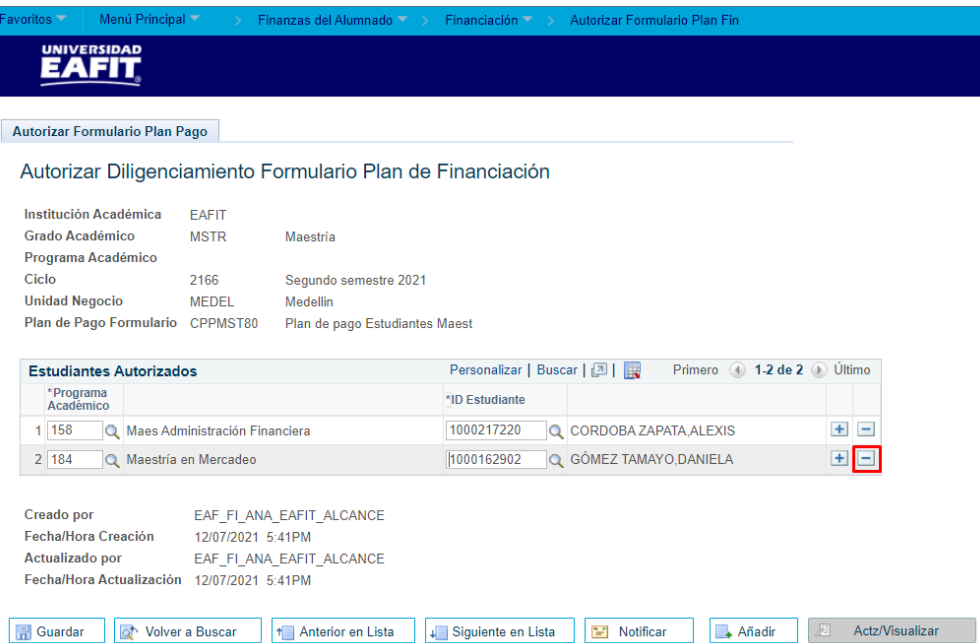

Luego el sistema muestra el siguiente mensaje de confirmación:

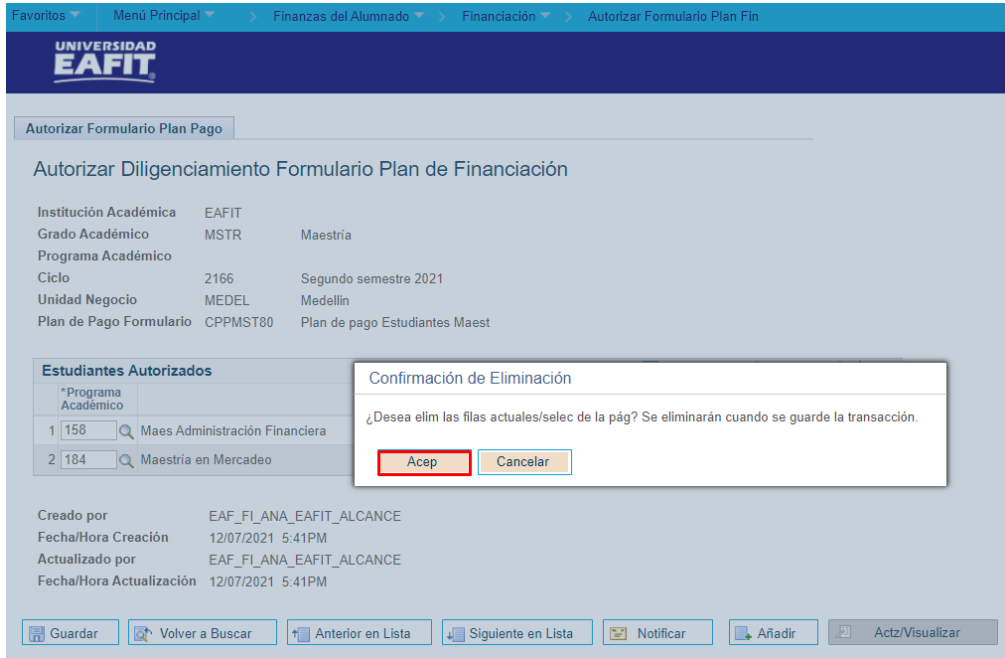

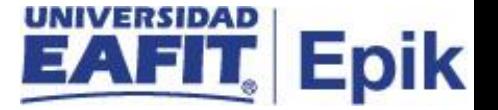

Seleccionar la opción **Acep** .Posteriormente el sistema elimina el resgistro de la Fila

2.

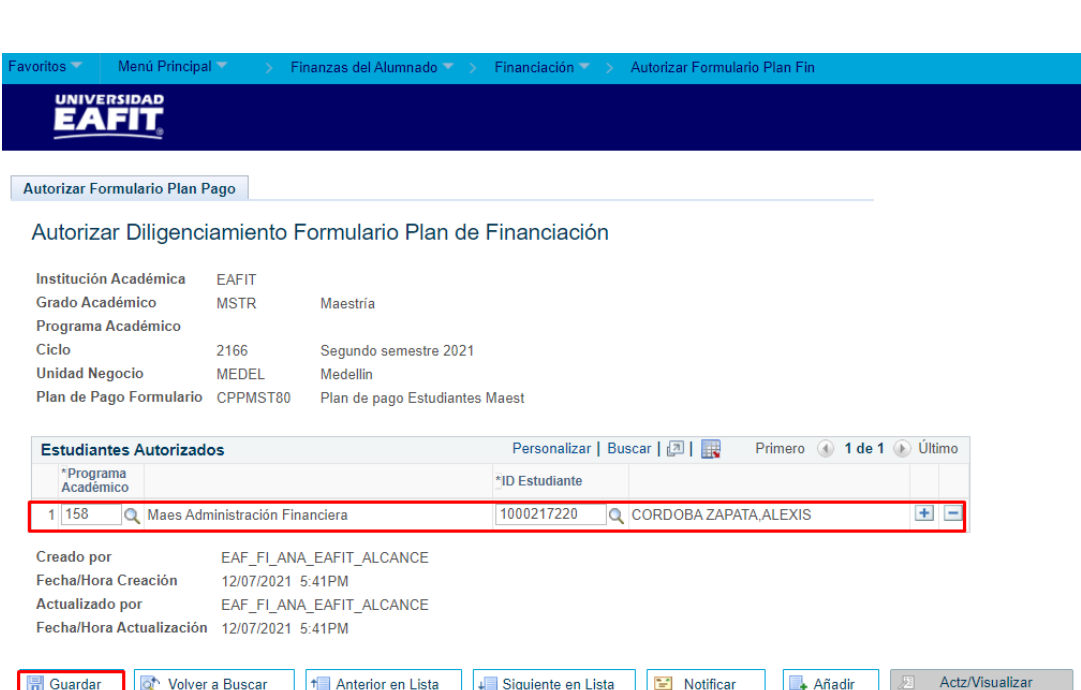

Dar clic en "**Guardar".**